### Initial Login Instructions – Alumni with MFA

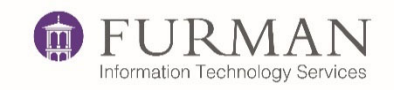

Date: July 28, 2022 Primary Contributor: Kyra Cox‐Everhart

### Initial Login Instructions

1. Open a web browser to this URL: https://outlook.com - > Sign In

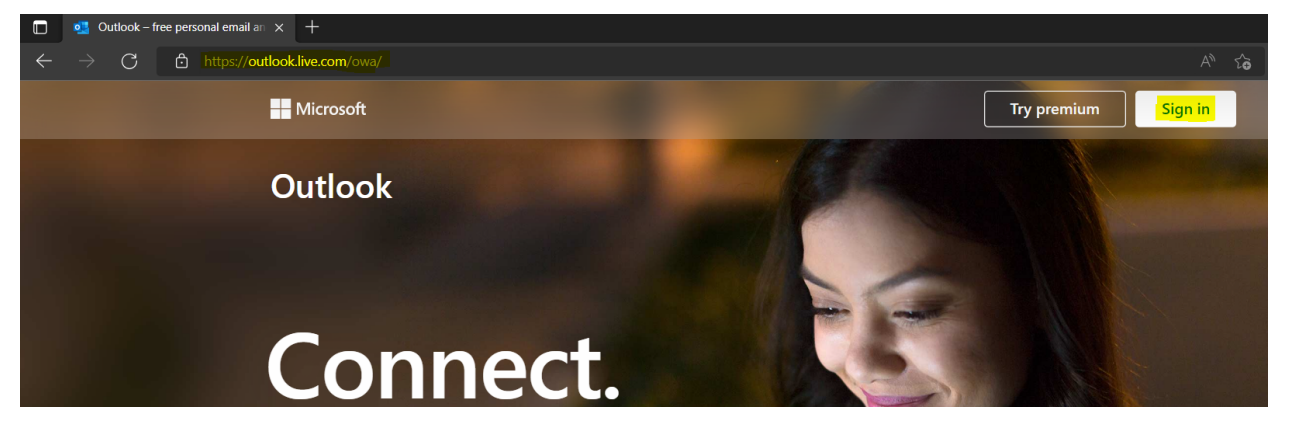

*2.* Enter your username as it appears in the email you received. ‐> Next. *\*Your username will contain @furman.onmicrosoft.com.\**

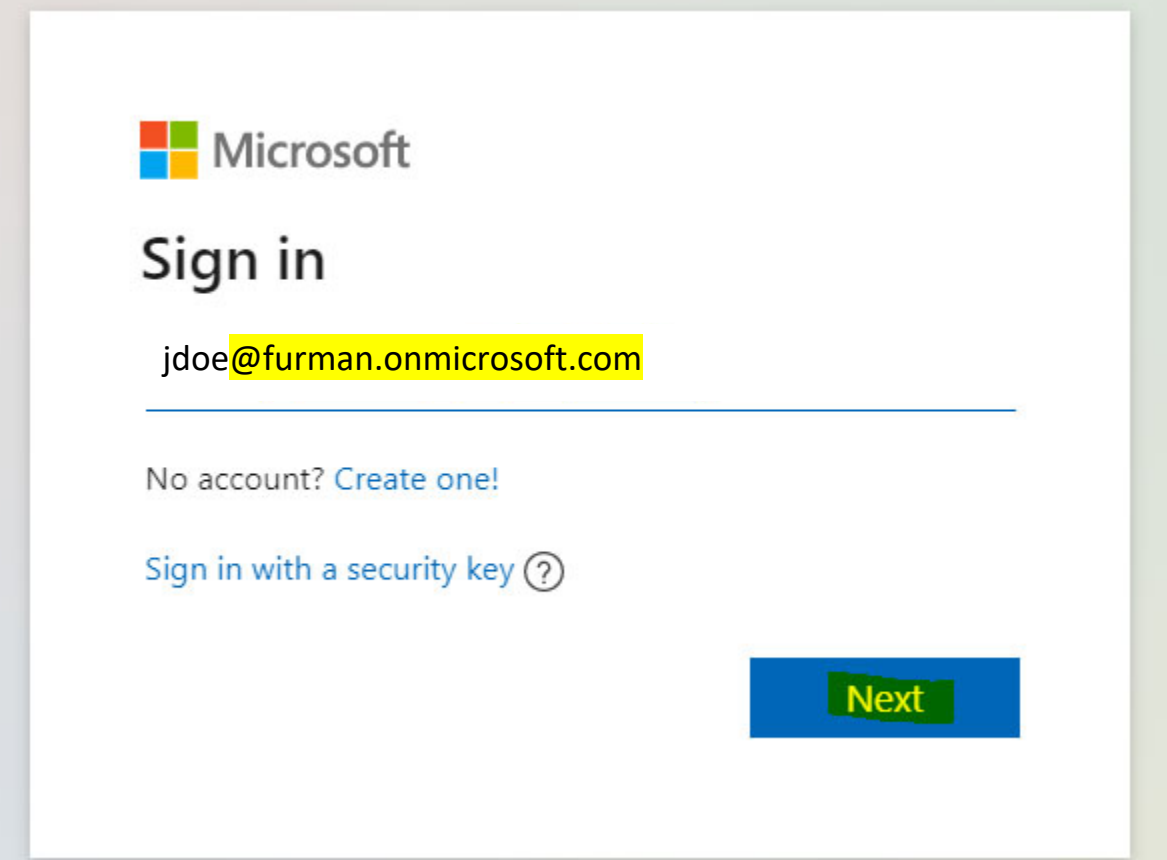

#### 3. Choose "Forgot my password"

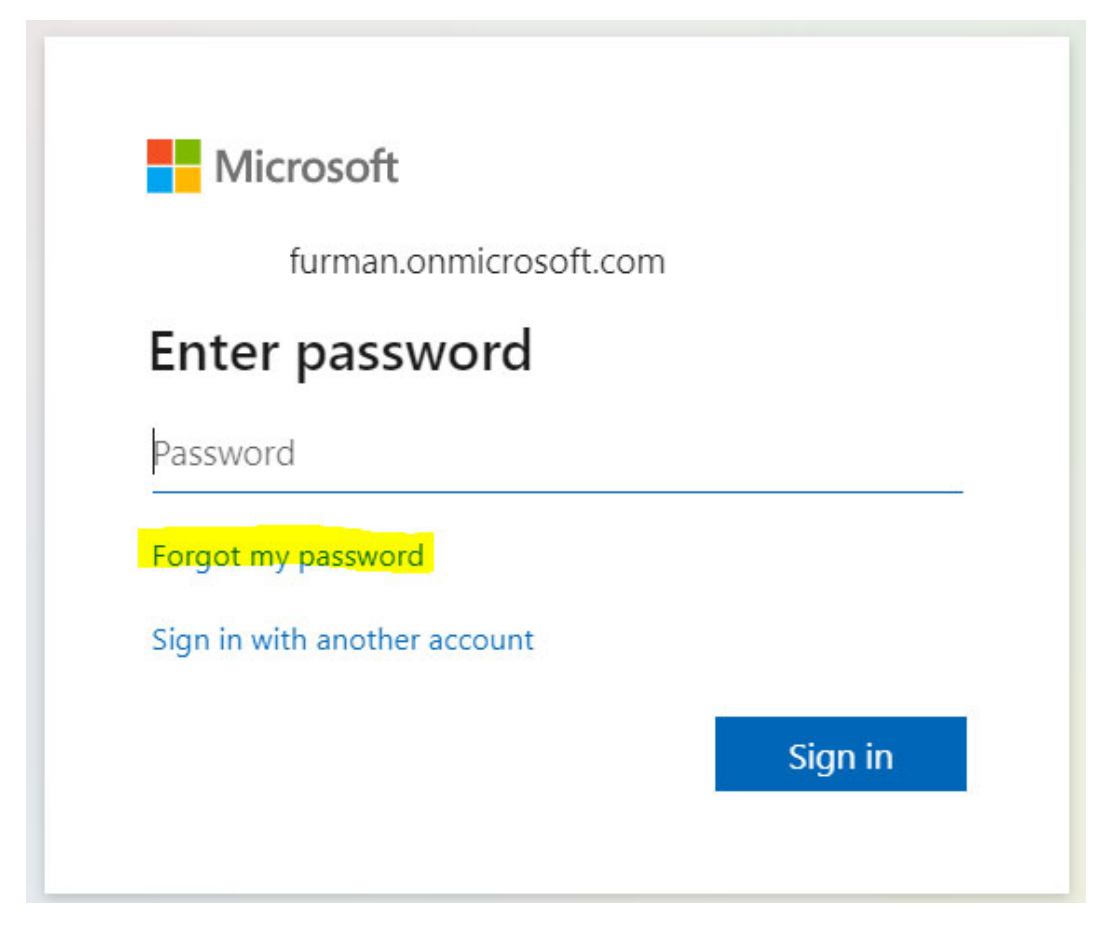

4. Enter the captcha -> Next

# Get back into your account

#### Who are you?

To recover your account, begin by entering your email or username and the characters in the picture or audio below.

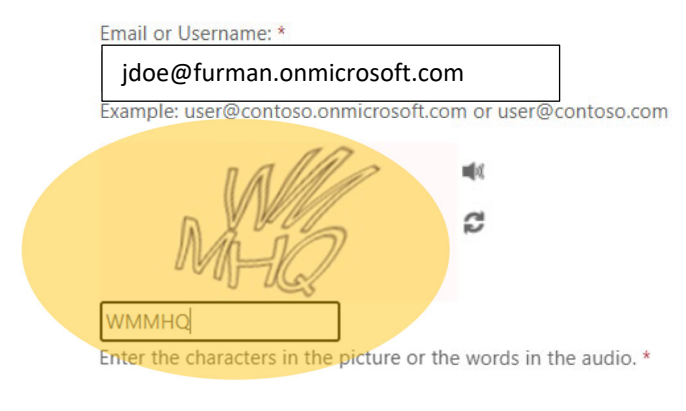

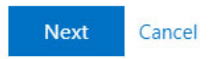

5. You will be given two verification options. You can choose either the alternate email address or mobile phone number. Both pieces of information were provided by you when you signed up for the Furman Alumni email service.

## Get back into your account

verification step 1 > choose a new password

Please choose the contact method we should use for verification:

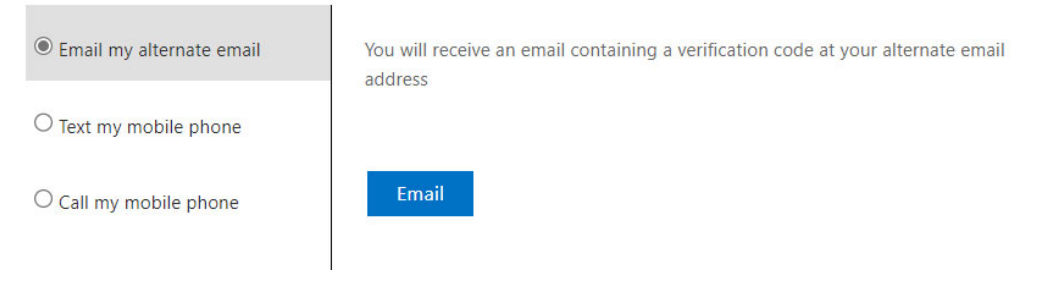

6. Choose your new password ‐> Finish

# Get back into your account

verification step  $1 \vee$  > choose a new password

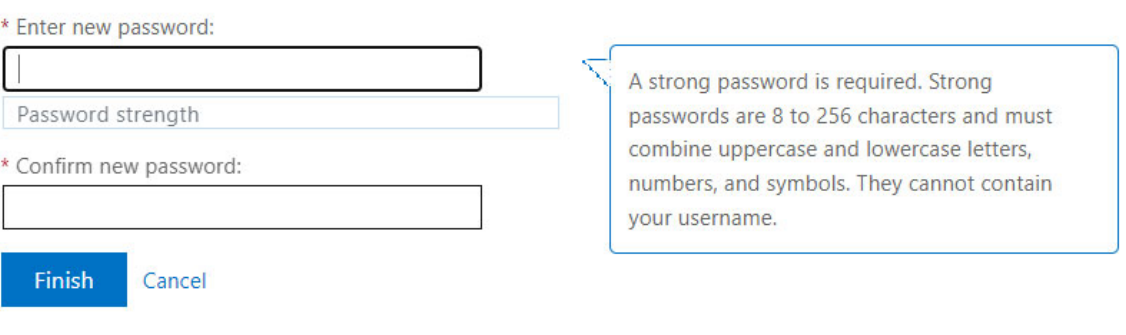

7. To sign in "click here"

#### **Microsoft**

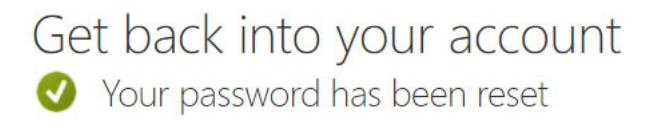

To sign in with your new password click here.

8. Now that you have your password reset, you can login to your account.

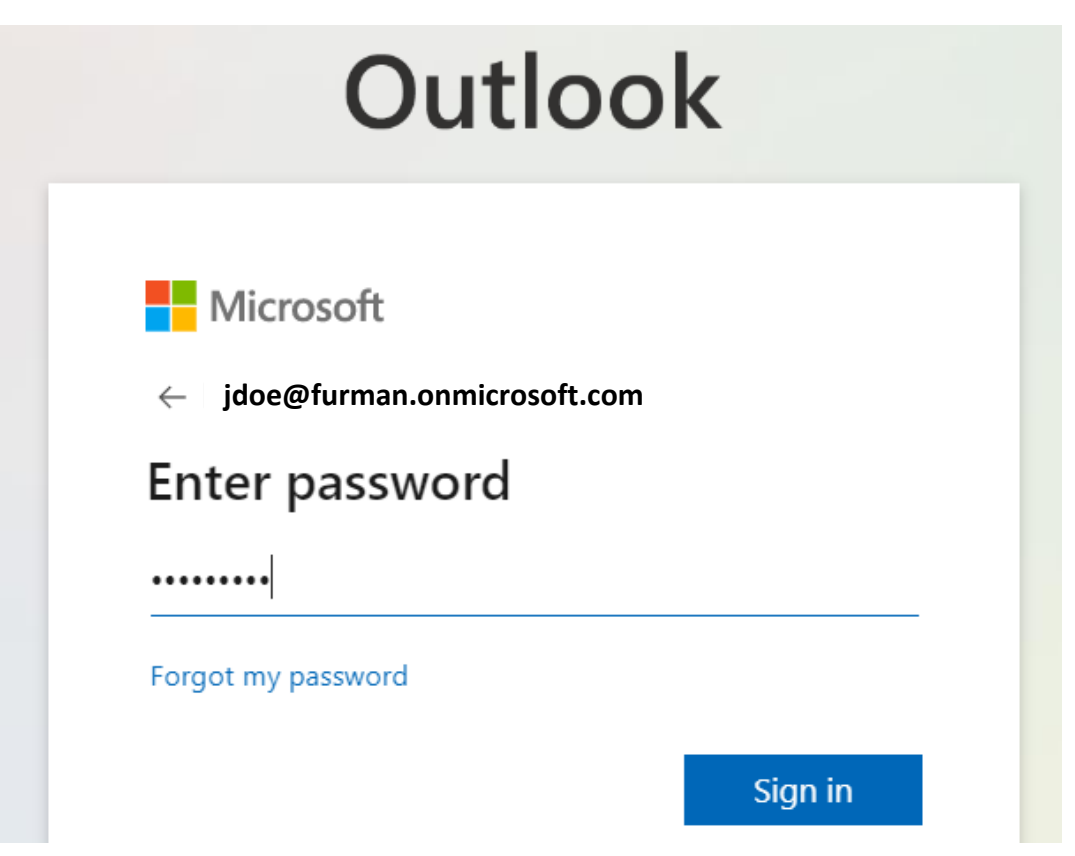

9. The next screen is Microsoft multi-factor authentication (MFA). To login to your account, you will need to either be able to accept a text or phone call to your mobile device.

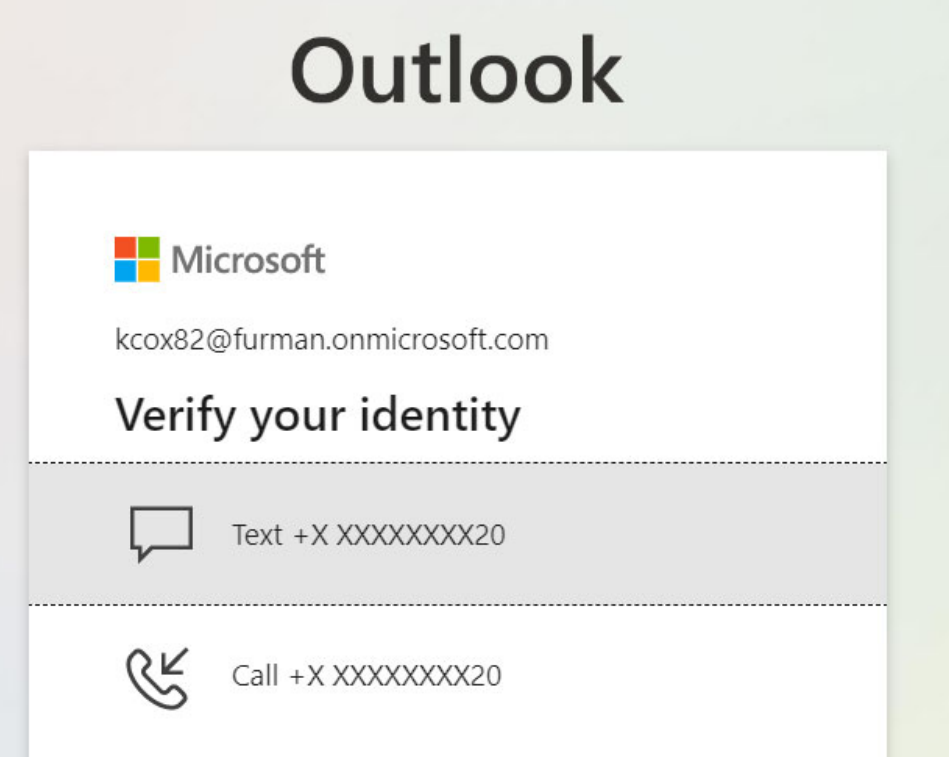

10. Enter the code that you received in the previous step.

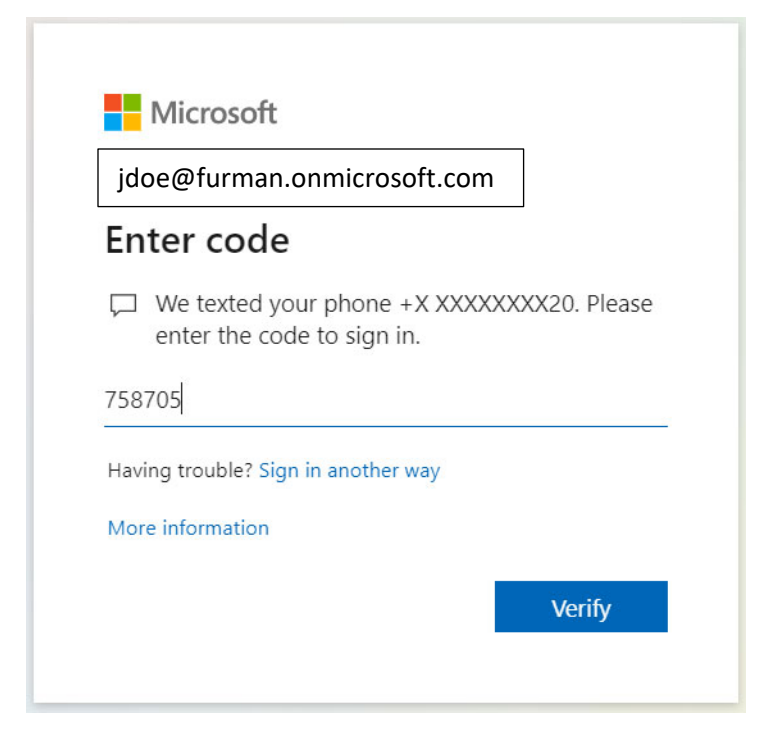

11. Once you click "Verify" your email account will load.